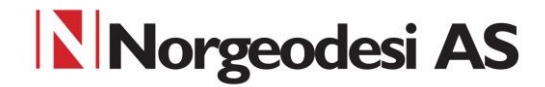

### **Trimble DINI**

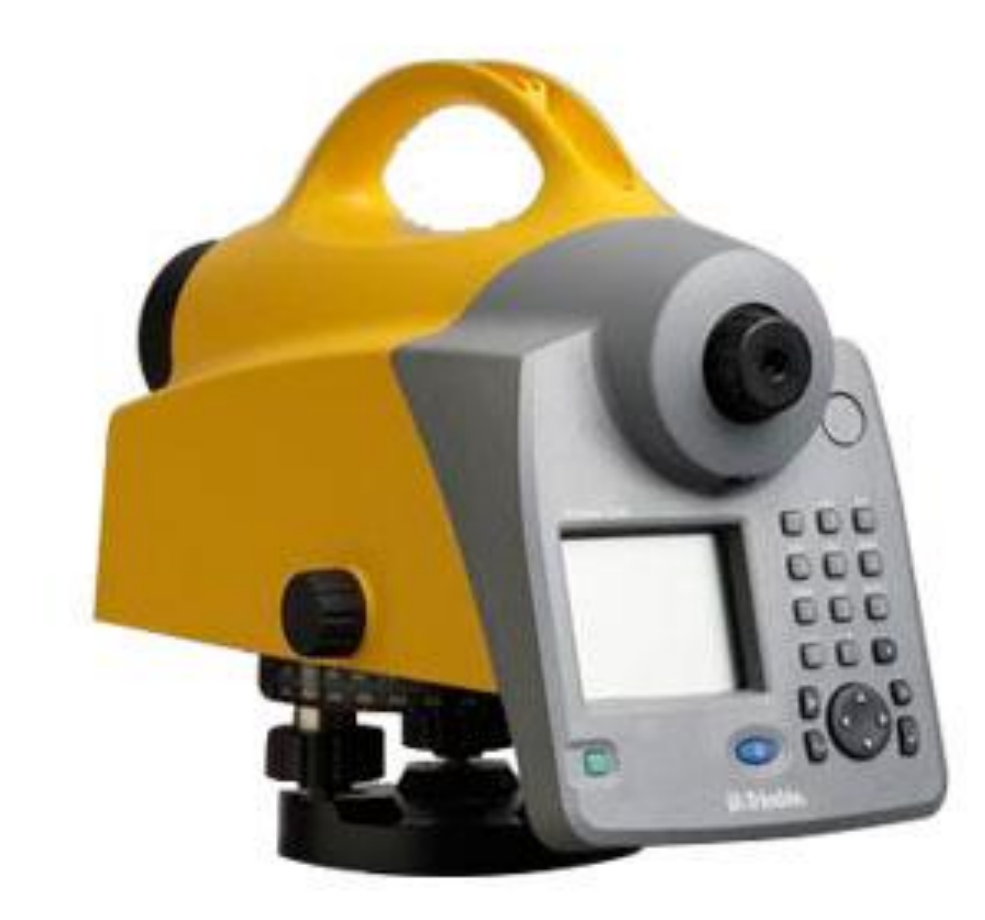

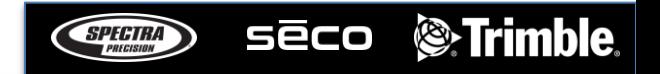

### Norgeodesi AS

# Trimble DiNi – Nytt prosjekt

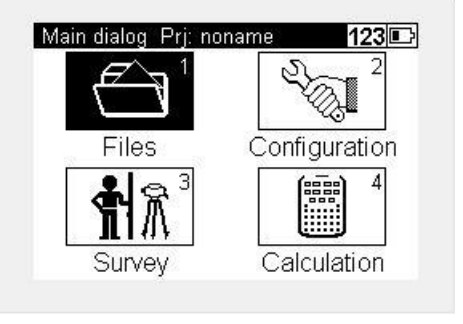

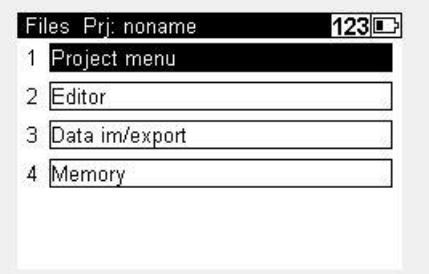

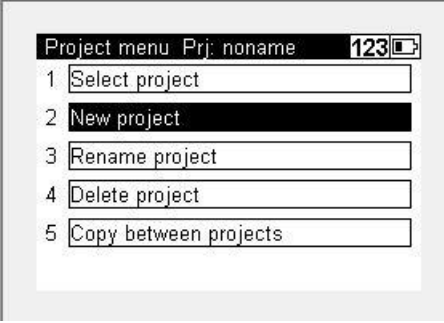

Gå på files Project menu New Project

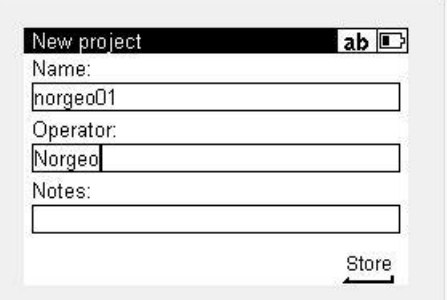

Her kan du legge inn prosjektnavnet hvem som opererer instrumentet og evt. en kommentar til prosjektet

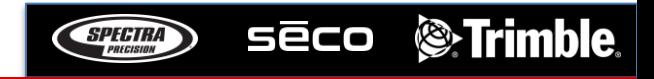

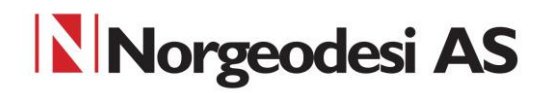

### Trimble DiNi – Starte prosjekt

Gå på Survey

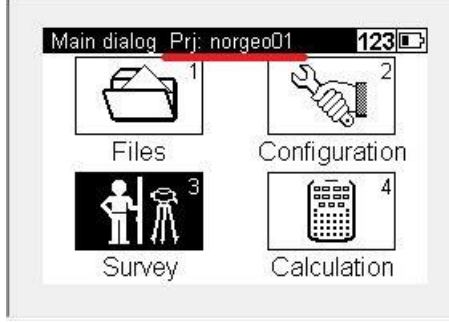

### $123$ Survey menu 1 Single point measurement 2 Line leveling 3 Intermediate sights  $\overline{4}$ Stake out 5 Continuous measurements

### Velg Line leveling

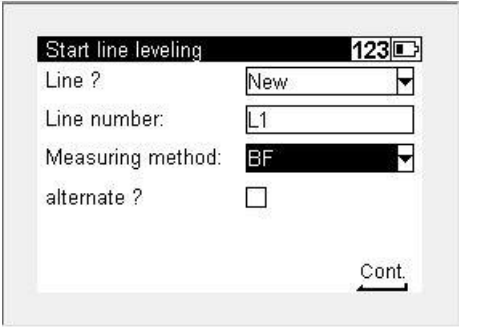

Start en ny linje og gi denne linjen et navn Velg målemetode, her har vi valgt BF som står for Backsight Frontsight

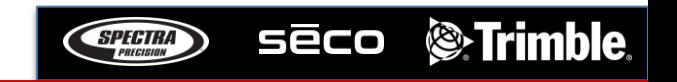

# Norgeodesi AS Trimble DiNi – Starte måling

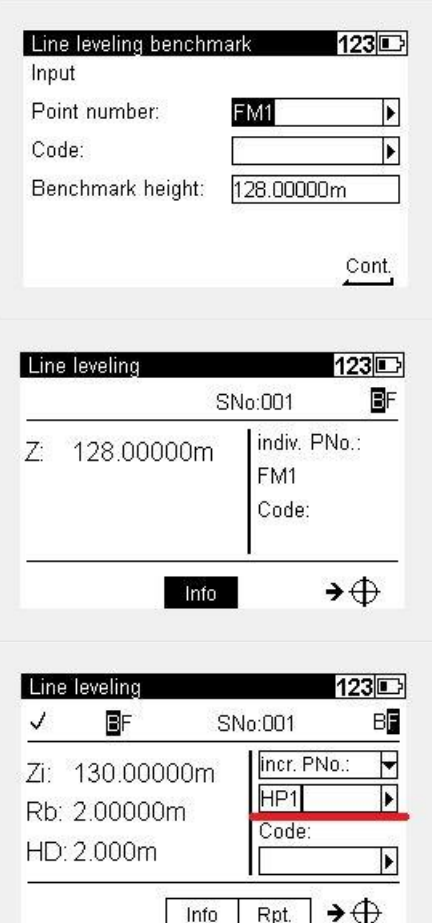

Legg inn første benchmark punkt og benchmark høyde Dette skal være høyden på fastmerket ditt

Mål mot baksiktet (fastmerket) og trykk på mål knappen

Deretter tar man framsikt mot det første hjelpepunkt og mål.

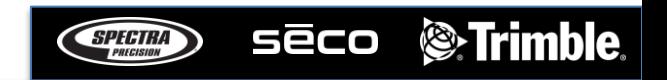

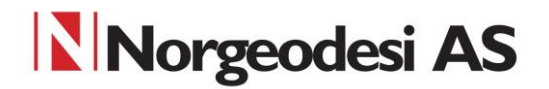

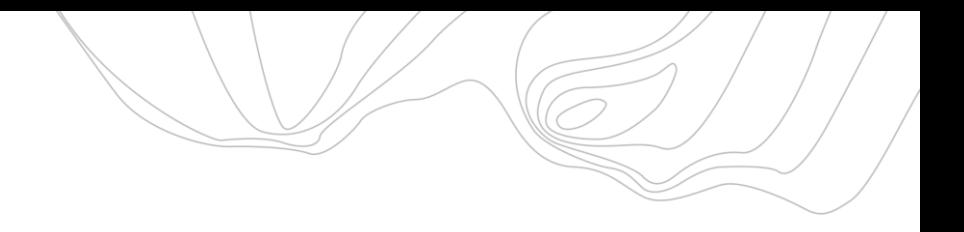

# Trimble DiNi - Måling

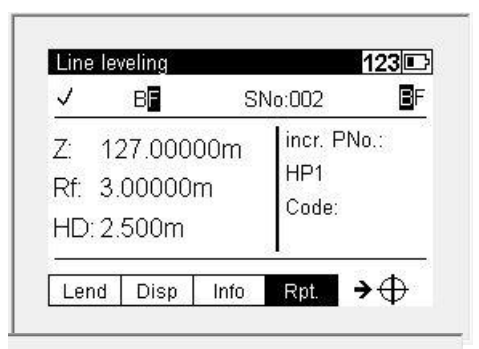

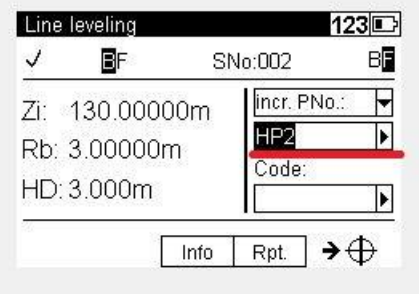

Ta en ny oppstilling med DiNi og mål baksikt mot første hjelpepunkt

Fortsett med et nytt framsikt mot nytt hjelpepunkt og trykk mål

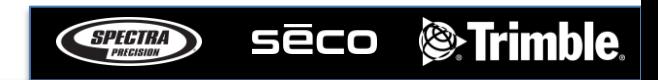

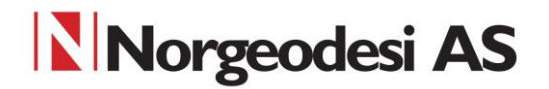

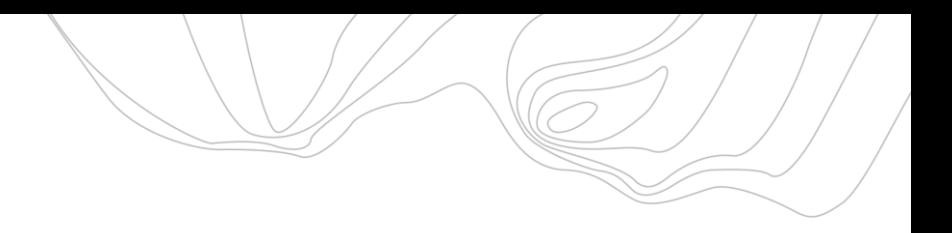

# Trimble DiNi - Måling

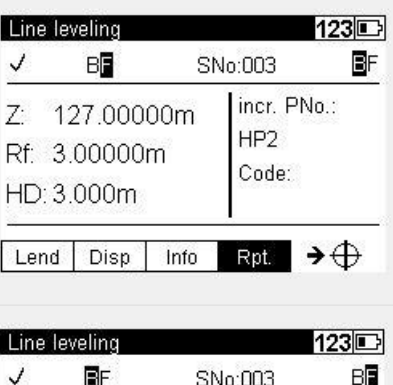

Ny oppstilling og mål mot forrige framsikt\hjelpepunkt

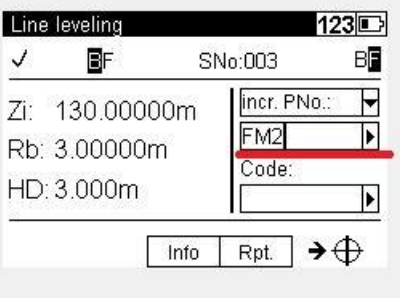

For å avslutte nivellementet kan du avslutte i et nytt kjentpunkt eller i samme punktet som man startet i. Mål deretter mot kjentpunkt.

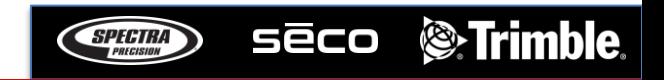

### Norgeodesi AS

# Trimble DiNi - Avsluttning

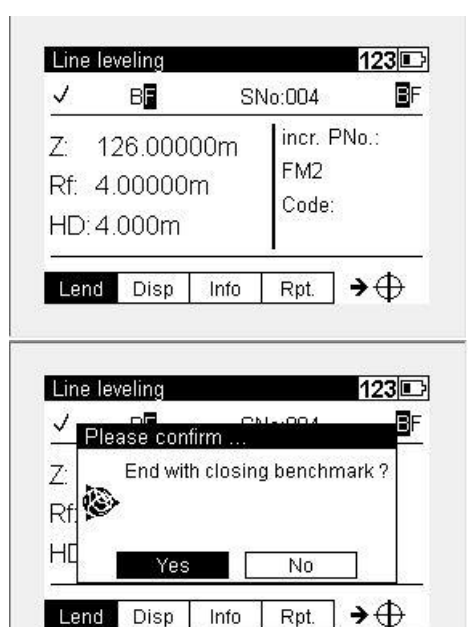

123回 Ending a leveling line Input FM<sub>2</sub> Point number: Þ Code: Benchmark height: Þ Cont.

Ved og trykke Lend avsluttes linjen eller loopen.

Deretter får man et valg om avslutte med et kjentpunkt.

Tast så inn punktnavn og høyde på kjentpunkt . Ved å trykke Cont. vil man få opp resultatene etter endt nivellement.

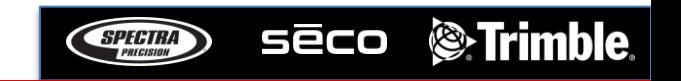